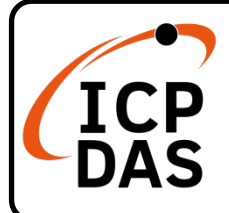

## **PISO-CAN200U-FD 系列 快速上手指南**

**v1.0, 2021 02 月**

### **產品內容**

除了本『快速上手指南』外,此產品內容還包括以下這些配件:

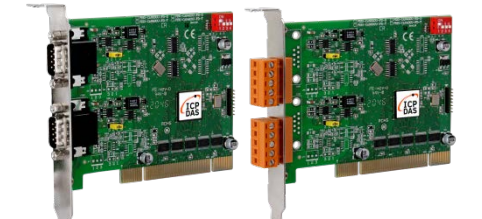

PISO-CAN200U-FD-T or PISO-CAN200U-FD-D x 1

### **技術資源**

### **技術支援**

[service@icpdas.com](mailto:service@icpdas.com) [www.icpdas.com](http://www.icpdas.com/)

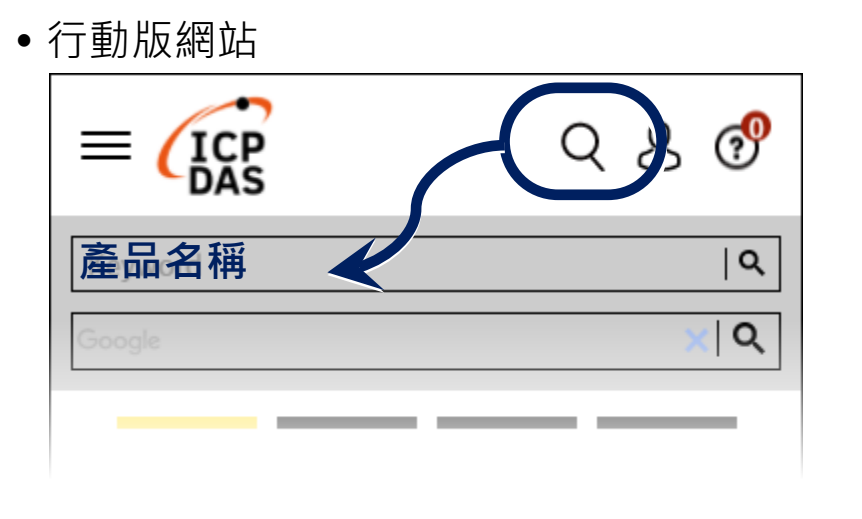

如何在 ICP DAS 網站上搜索 driver、手冊和規格

#### 一般網站

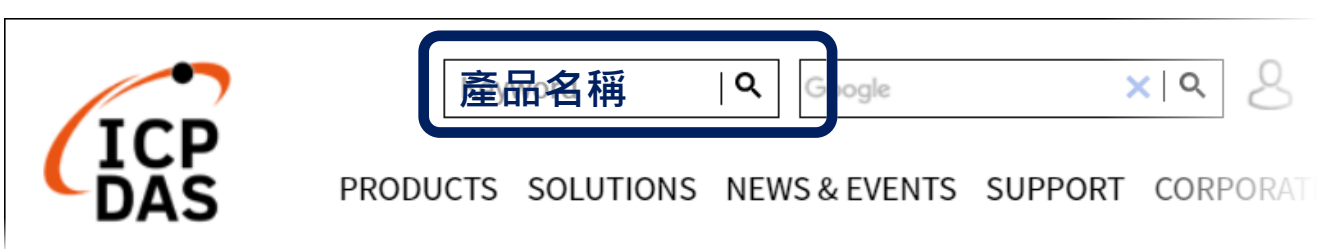

# 1 ------------------------------------------------ **安裝硬體裝置**

**步驟 1:** 關掉電腦電源。

**步驟 2:** 打開電腦機殼。

**步驟 3:** 選擇未使用的 PCI 插槽,並移除 保護裝 置。

**步驟 4:** 小心插入 PISO-CAN200U-FD 系列版 卡至 PCI 插槽,並以螺絲固定住。

**步驟 5:** 裝回電腦機殼。

**步驟 6:** 啟動電腦電源。

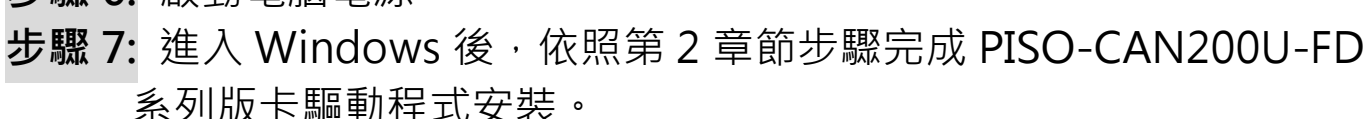

# 2 ------------------------------------------------ **安裝 Windows 驅動程式**

**步驟 1: 下載或找到 Windows 驅動程序**

KP\_CANFD 驅動程序支持 32/64 位 Windows 7 / 8.1 / 10。 建 議新用戶安裝此驅動程序,可以在以下位置找到該驅動程序。 <https://www.icpdas.com/en/download/show.php?num=3200>

#### **步驟 2: 開始安裝 Windows 驅動程序**

(1).於 Windows 左下方的【開始】圖示 → 點擊滑鼠右鍵 → 選擇 **裝置管理員**

(2).在**裝置管理員**屏幕上,從**其他設備**項目中選擇**網絡控制卡**,然後

右鍵單擊鼠標按 鈕。 然後選擇**更新驅動程序軟體**。

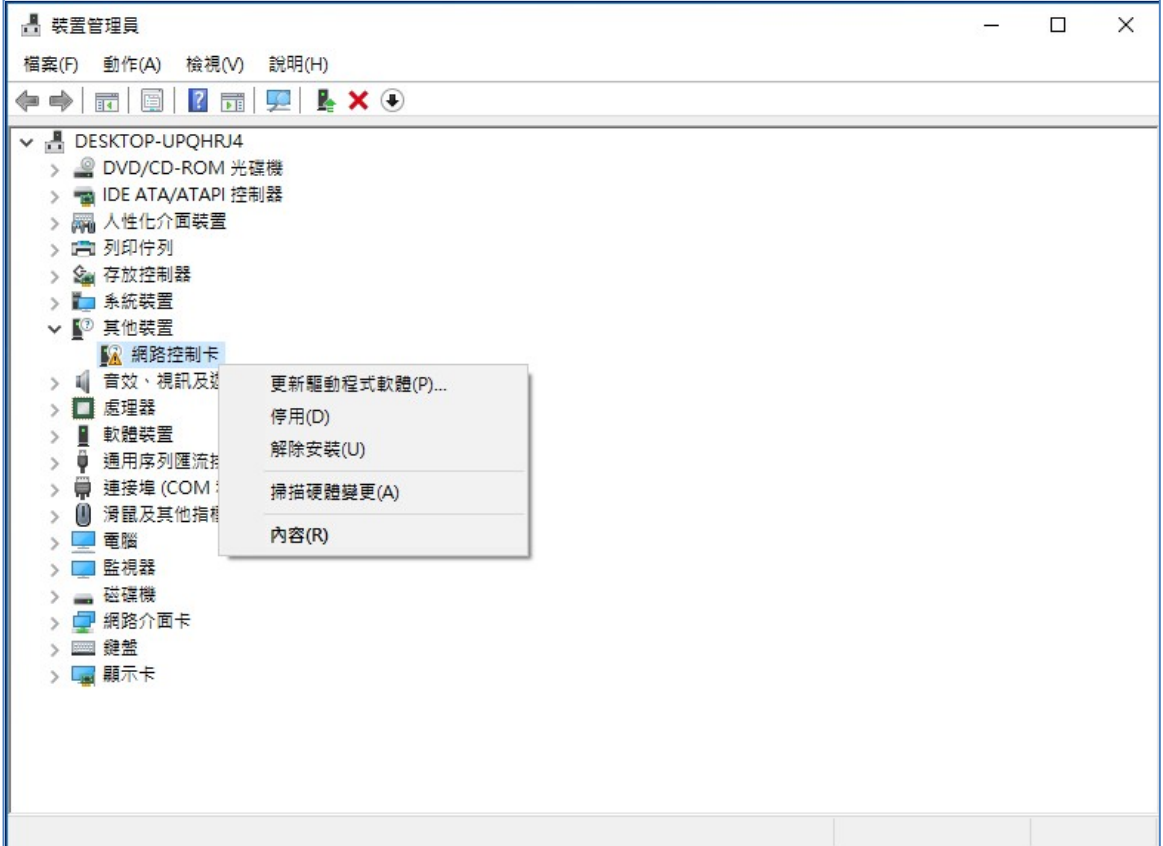

(3).在**更新驅動程式軟體**畫面上,點擊**瀏覽電腦上的驅動程式軟體**。

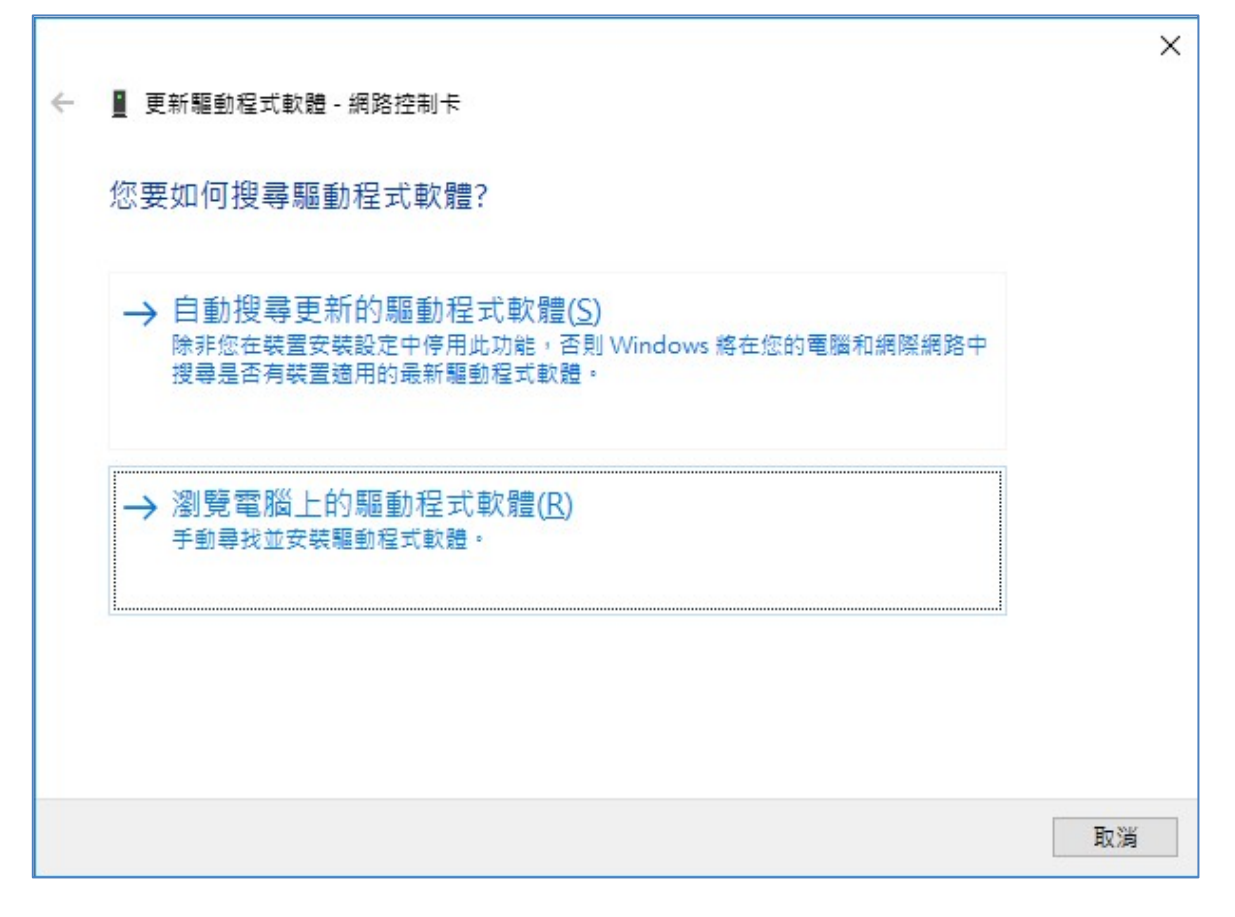

(4).點擊**瀏覽…**按鈕,選擇下載的板卡驅動程式。然後按**下一步**按鈕,

開始安裝驅動程式。

F

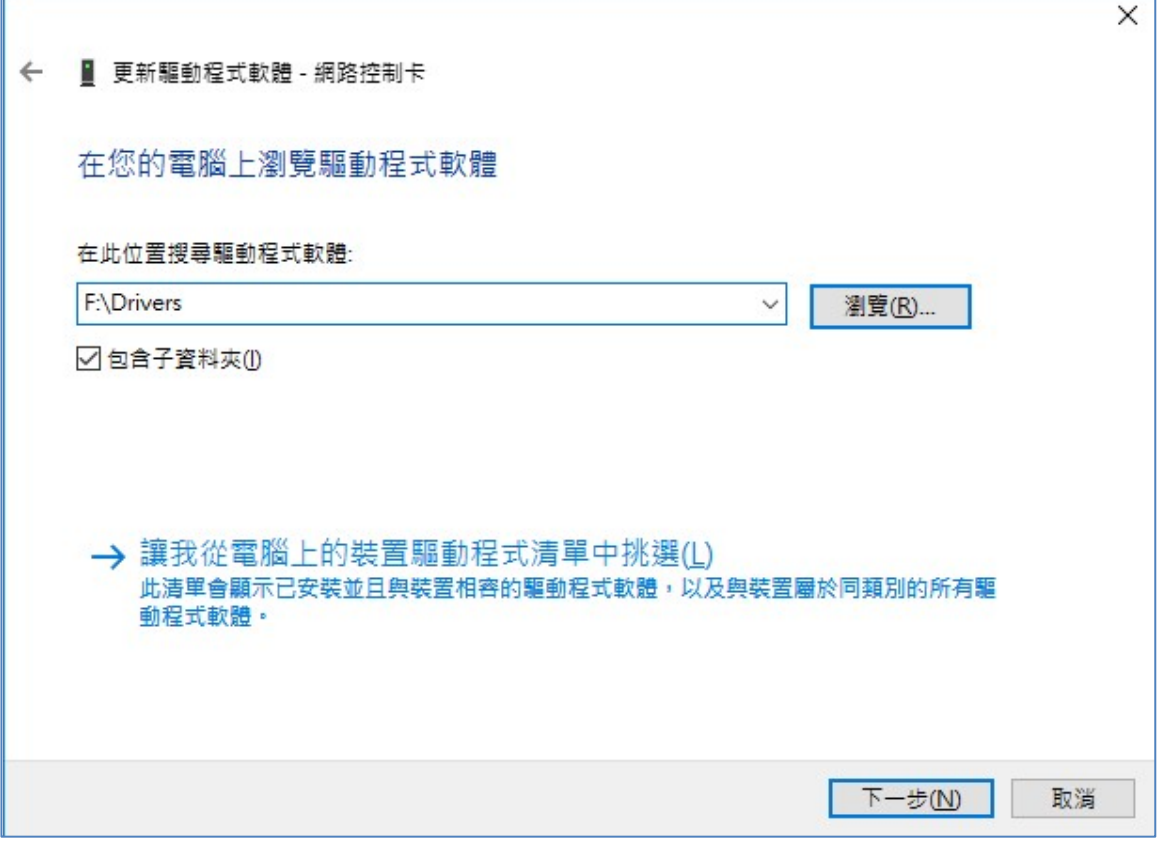

(5).當順利安裝完驅動程式後,點擊**關閉**按鈕,關閉視窗介面。

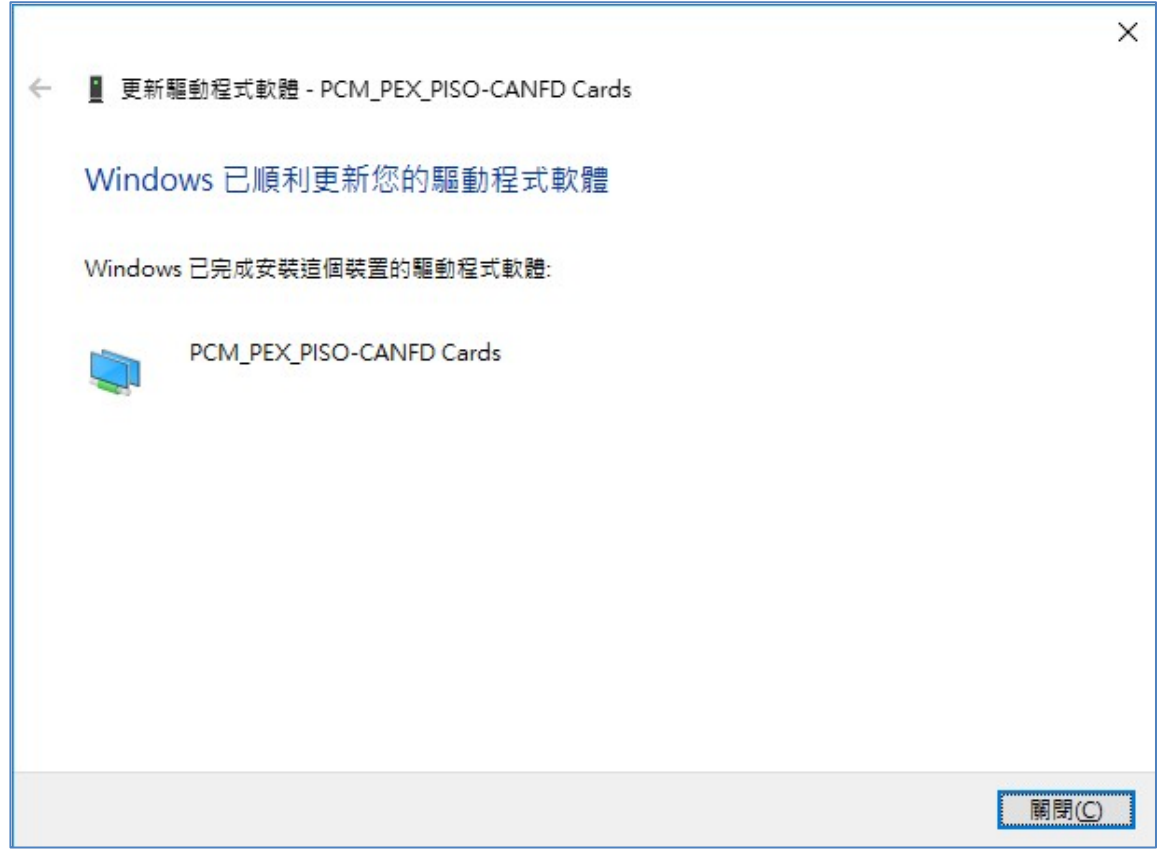

(6).當成功安裝驅動程式後,可在**裝置管理員**介面下,可看到已安裝

#### 的 **PCM\_PEX\_PISO-CANFD Cards** 項目。

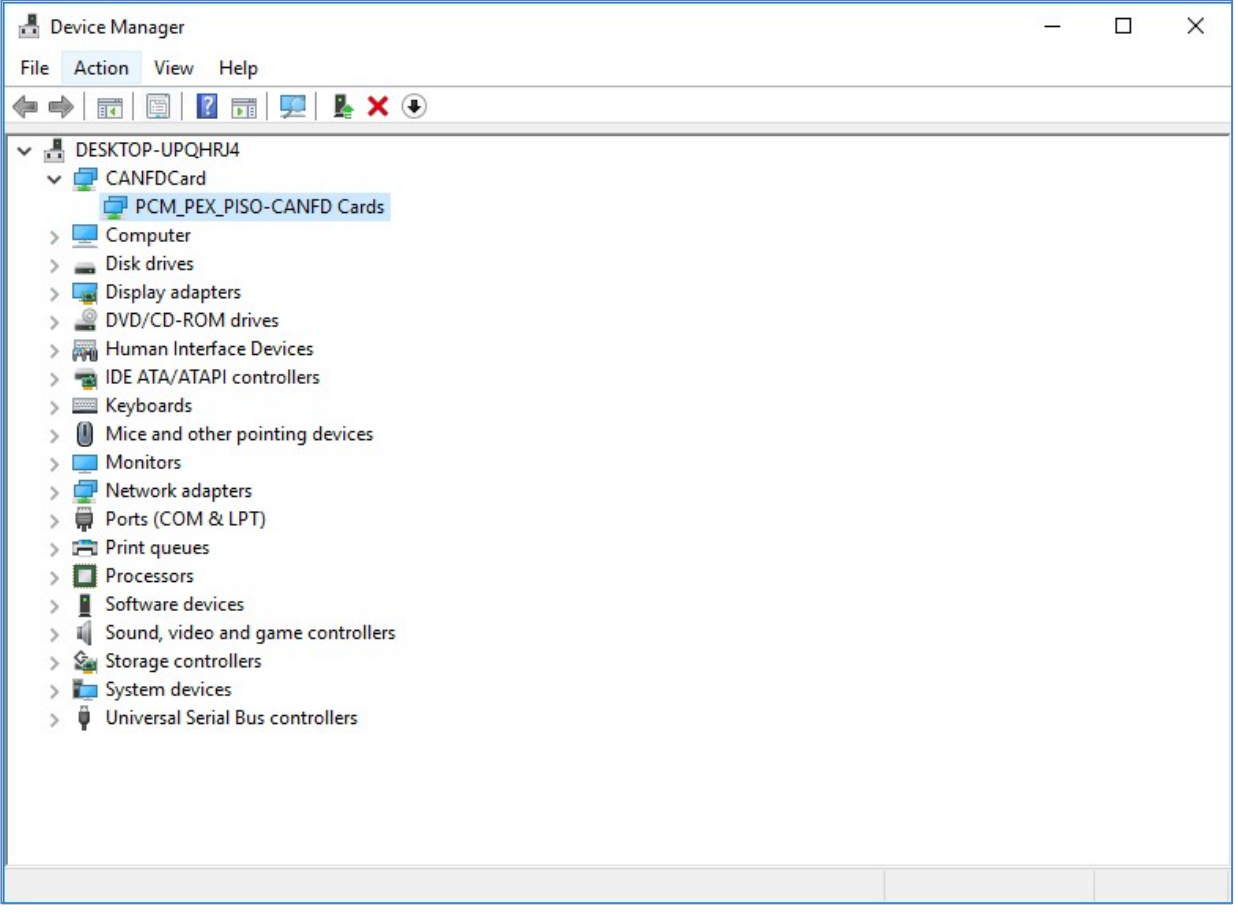

5 N/A 沒有使用

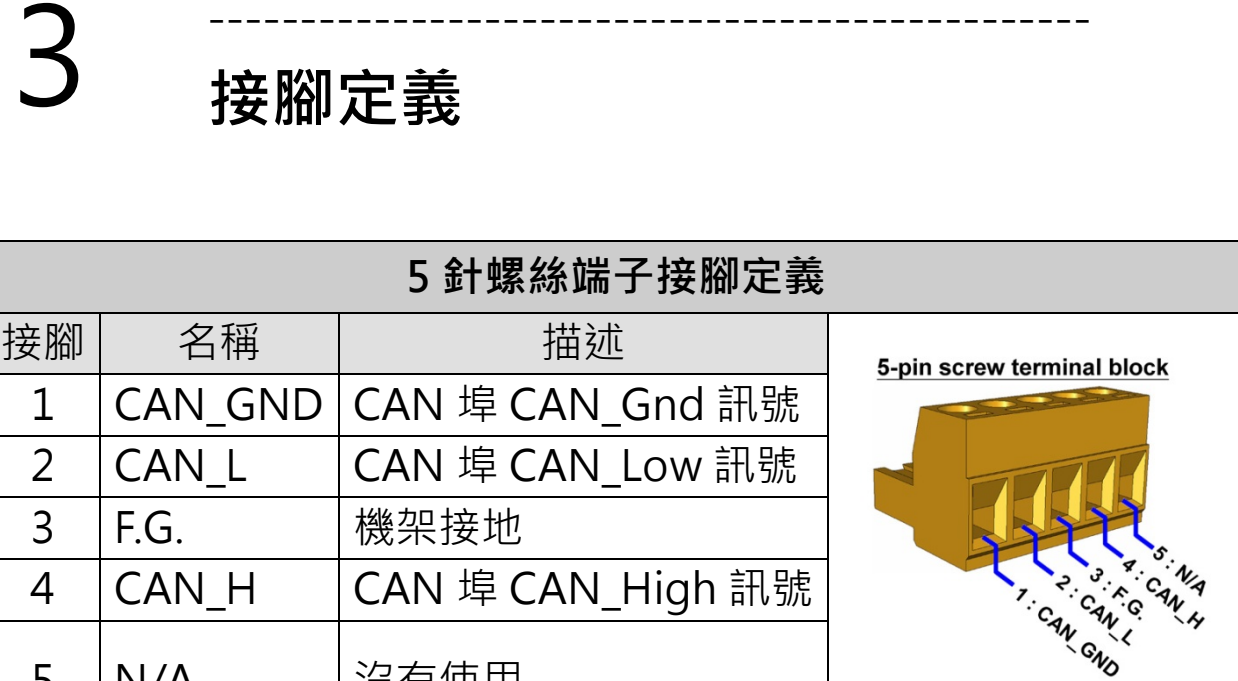

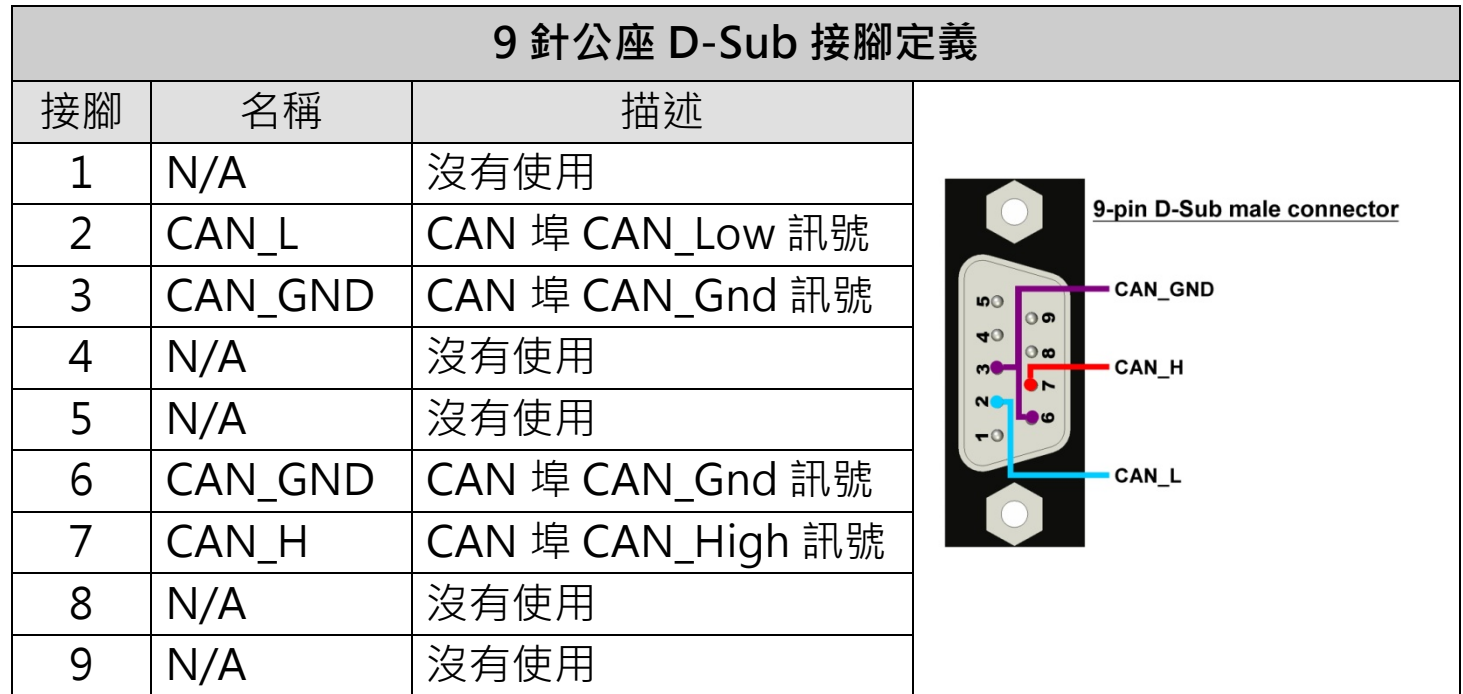

# 4 ------------------------------------------------ **測試版卡**

我們提供的 PISO-CANFD Utility 具有簡易的傳送/接收 CAN 訊息功能。在此同時,它也可以顯示每一個接收到的 CAN 訊息時戳,以利於分析。

#### **步驟 1: 下載 PISO-CANFD Utility 工具**

該軟件位於:

<https://www.icpdas.com/en/download/show.php?num=3199>

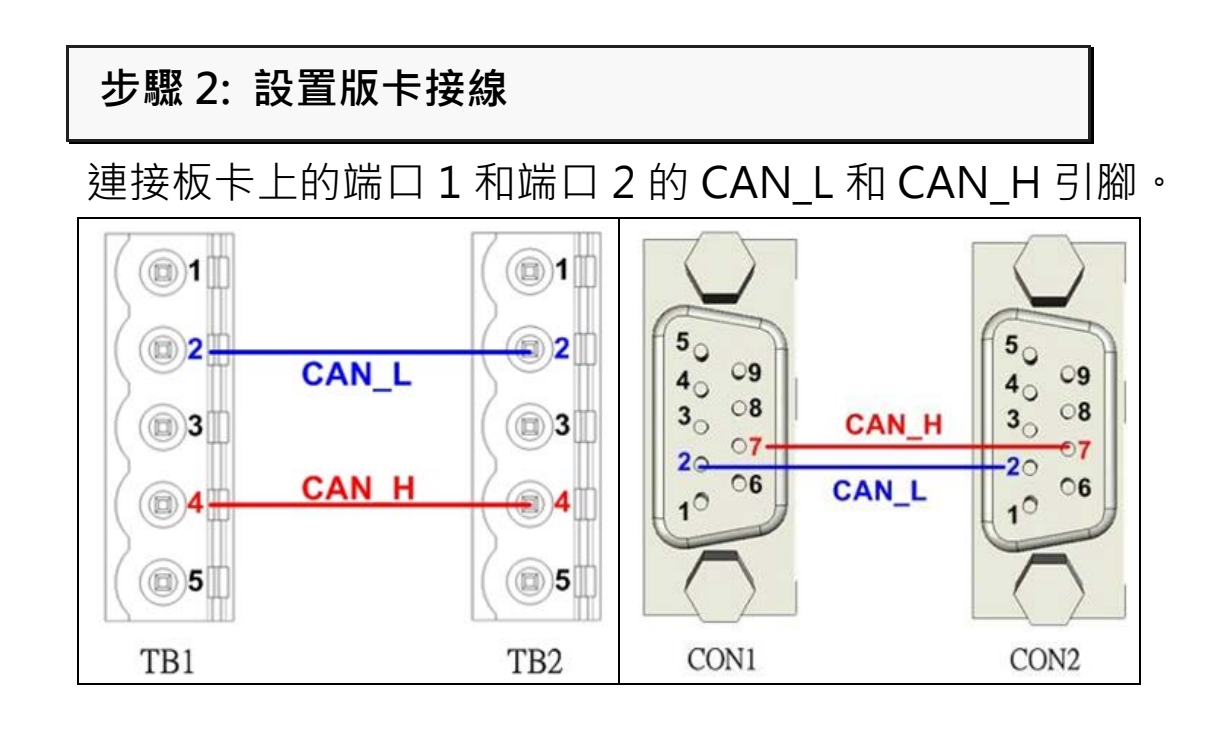

**步驟 3: 啟用及設置版卡**

#### 啟動 PISO-CANFD Utility 軟件。

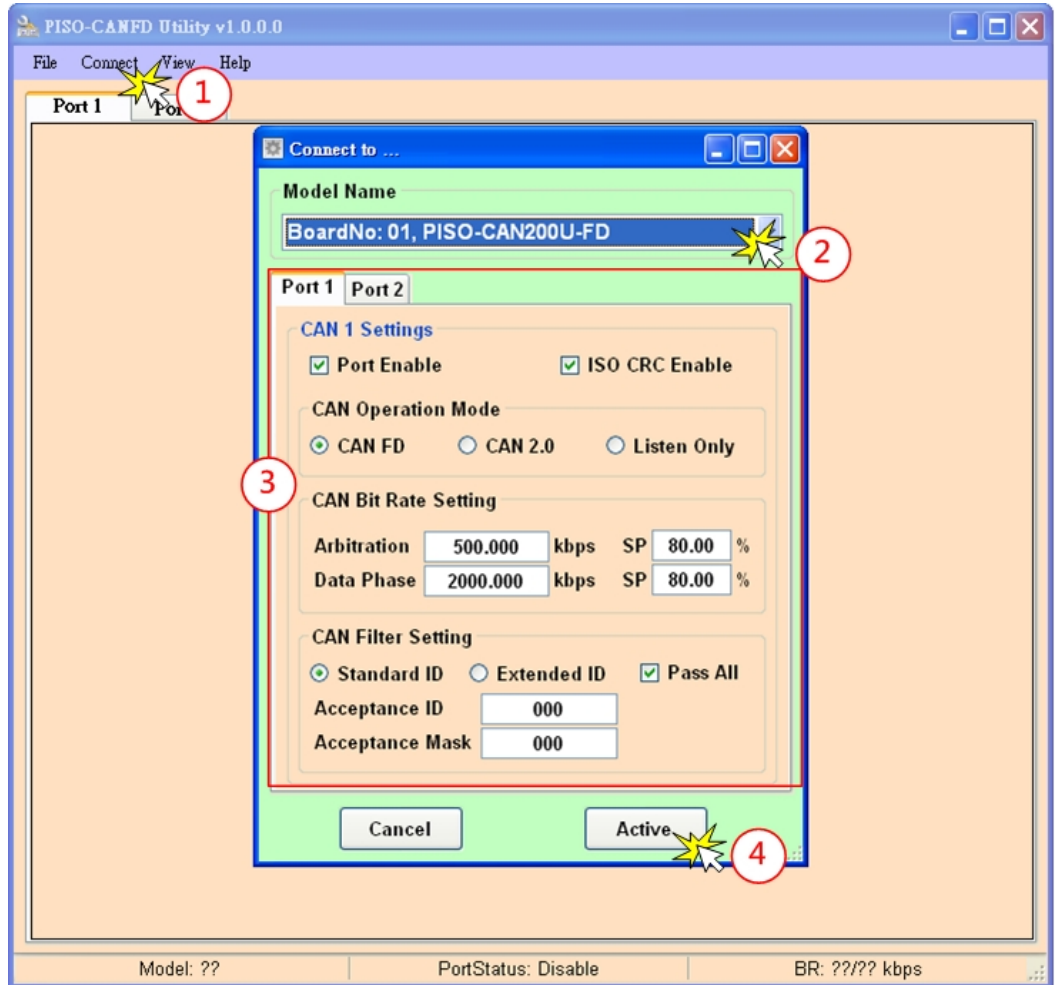

(1).點選" Connect to ..." 項目, 開啟" Connect"設定畫面

- (2).選擇欲連線之版卡名稱
- (3).在每個端口的"CAN Settings"框架上,用戶可以設置 CAN 總線參 數。(這些參數的詳細功能可參考使用者手冊 2.4 章節說明)
- (4). 按下 "Active" 按鈕開始使用 CAN 設置來發送/接收 CAN / CAN FD 訊息。

#### **步驟 4: 發送,接收 CAN / CAN FD 消息**

通過使用 PISO-CAN FD Utility 工具,用戶可以透過板卡發 送和接收 CAN / CAN FD 訊息。

發送 CAN / CAN FD 訊息並檢查收到的 CAN / CAN FD 訊

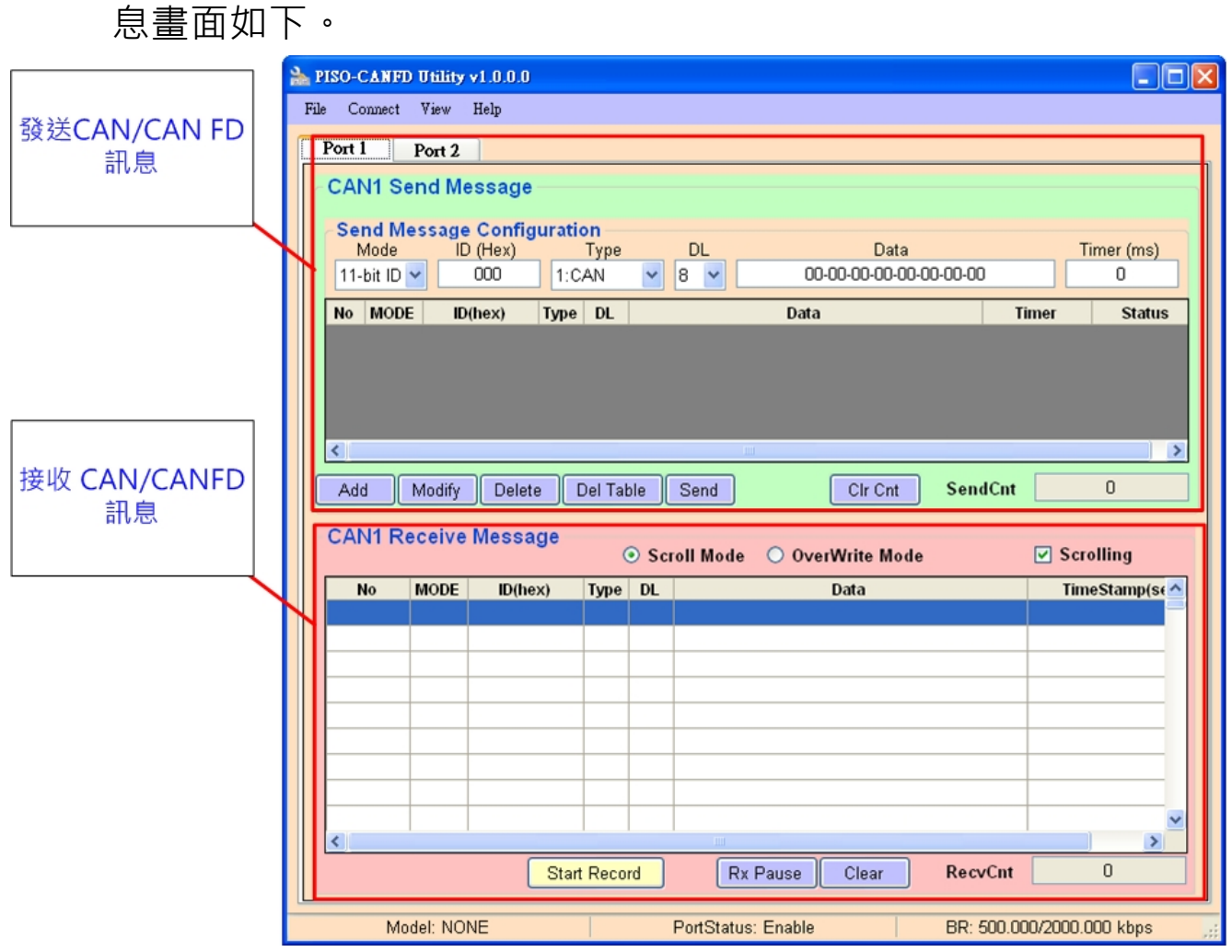